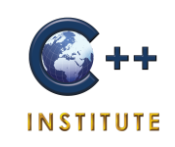

# Setting up a Pearson VUE web account for C++ Institute exams

A 7-STEP GUIDE

C++ INSTITUTE | WWW.CPPINSTITUTE.ORG | ALL RIGHTS RESERVED | 2016

## Step 1

# Go to [www.pearsonvue.com/cpp/](http://www.pearsonvue.com/cpp/) and click on the **Create Account** button:

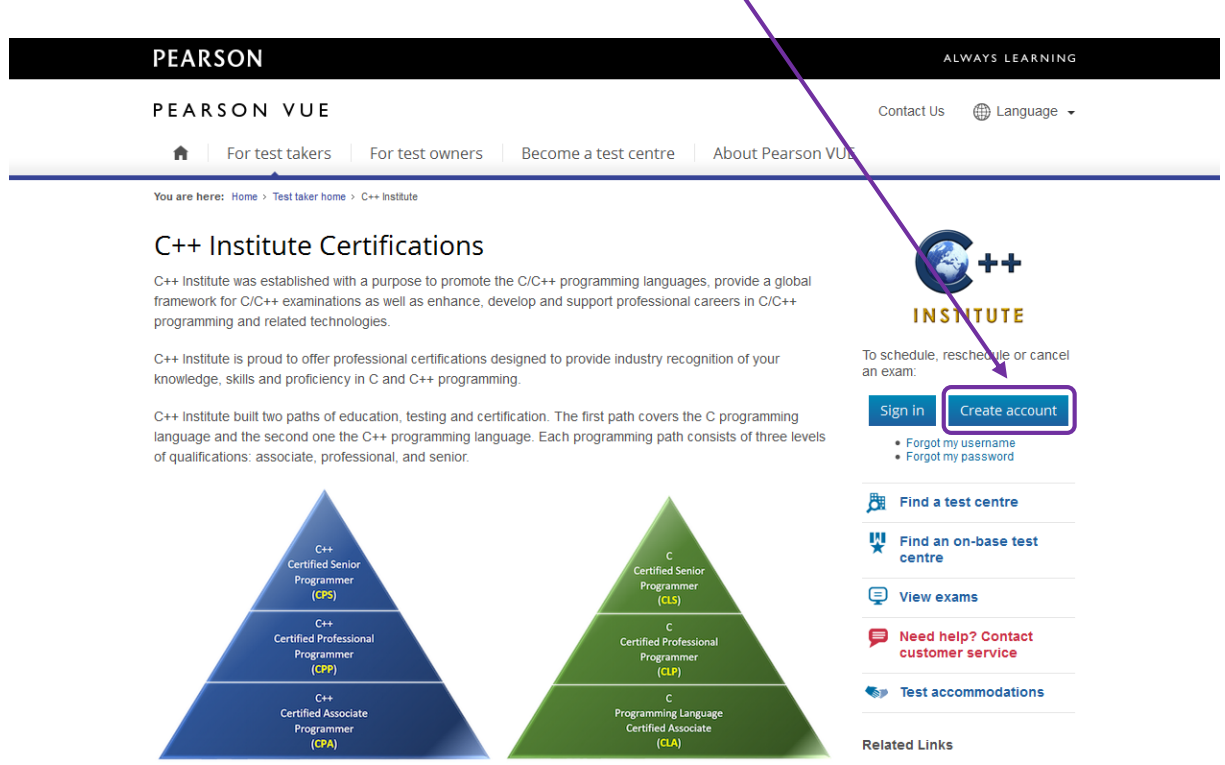

#### Step 2

Carefully read the *Privacy Policy*, check the box, and click on the **Yes, I agree to the policies** button. If you do not agree with any of the provisions stipulated in the *Privacy Policy*, click on the **No, I do not agree to the policies** button and your registration will be cancelled.

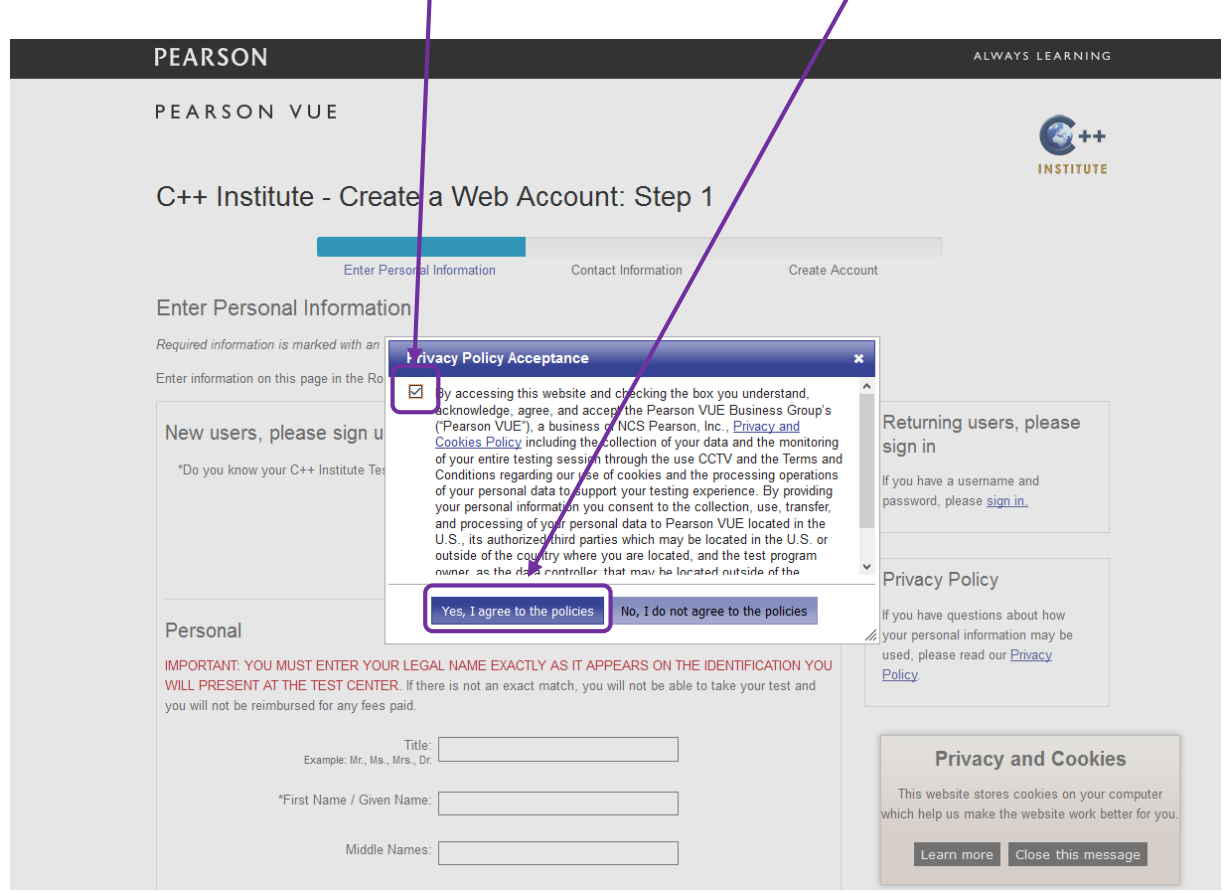

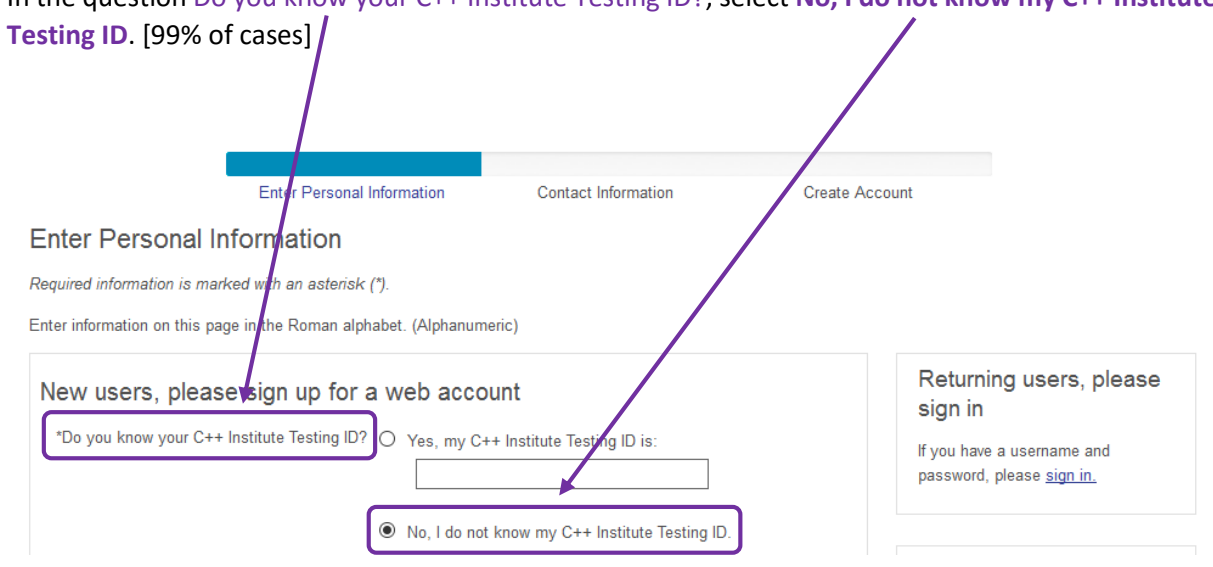

In the question Do you know your C++ Institute Testing ID?, select **No, I do not know my C++ Institute** 

Note: If you have registered for a C++ Institute exam directly at a Pearson VUE Testing Center and have already obtained your C++ Institute Testing ID without setting up a web account, enter your C++ Institute Testing ID in the appropriate field. [1% of cases]

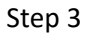

Enter your personal information as it appears on your primary form of ID that you will present at a Pearson VUE Testing Center.

Your Primary ID can be:

- a valid and signed government-issued passport,
- a valid and signed photo card driving licence,
- a valid and signed national ID card.

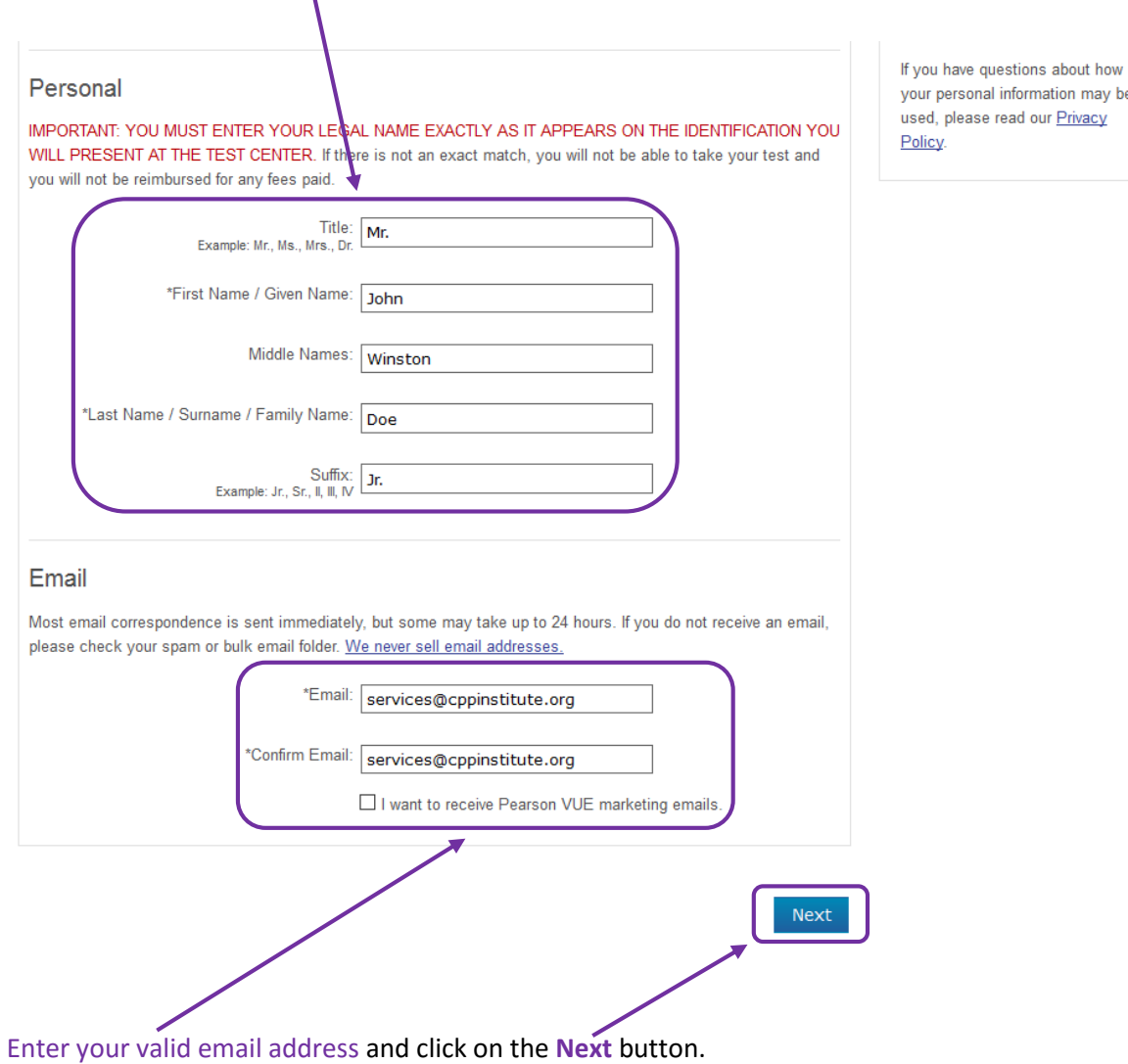

Note: If you already have an account at the C/C++ Education Portal [\(www.education.cppinstitute.org\)](http://www.education.cppinstitute.org/), please make sure the email address you provide here matches the email address you have used to set up your student account at the C/C++ Education Portal.

Enter your contact information. Please make sure you provide sufficient address information as your official paper certification will be sent there. Click on the **Next** button. $\overline{\phantom{0}}$ 

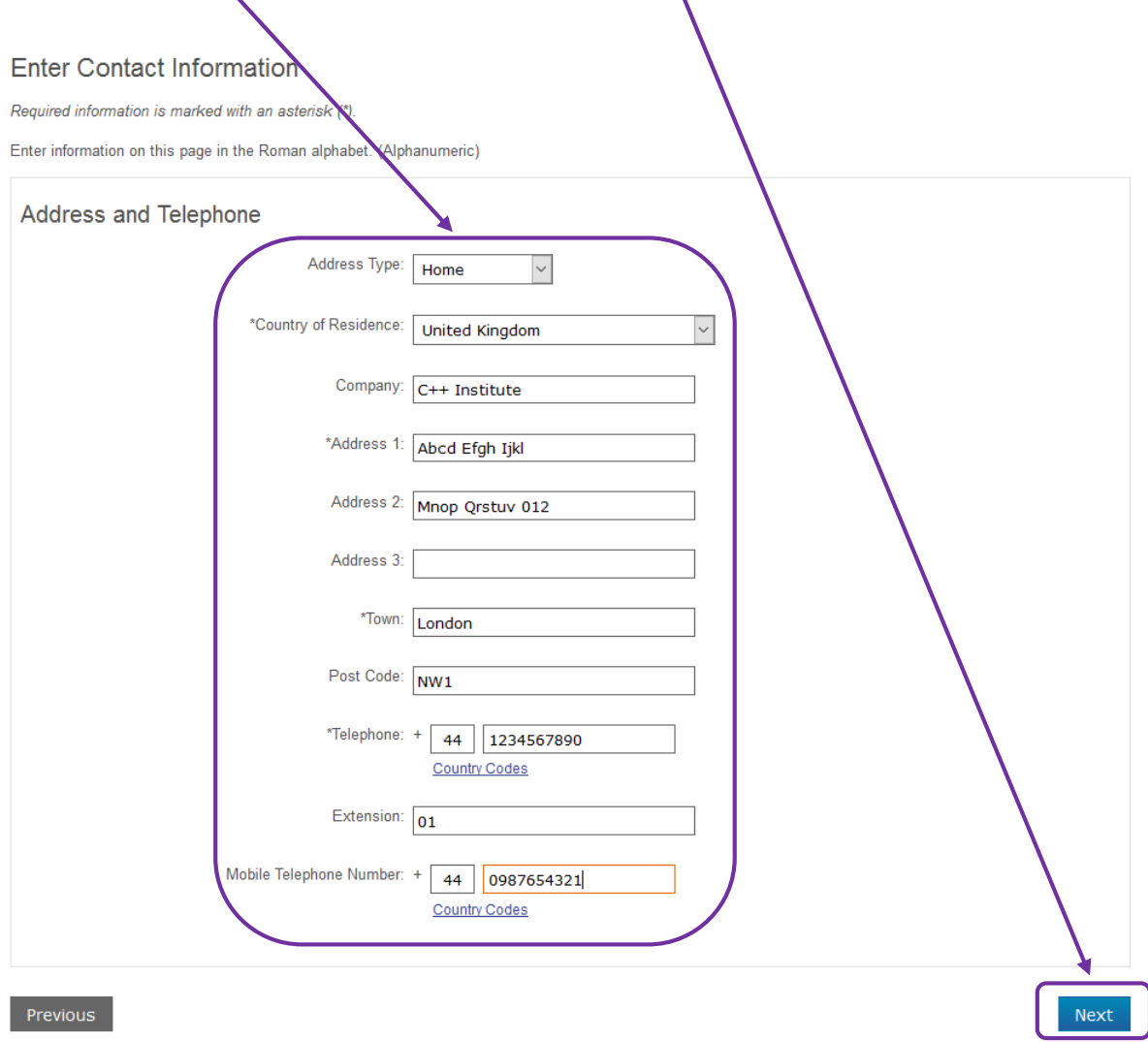

#### Step 6

Congratulations! You have successfully completed the registration process. You will receive your username and temporary password within the next 24 business hours.

#### **PEARSON**

PEARSON VUE

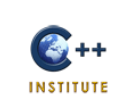

ALWAYS LEARNING

### **Thank You**

Your account is not yet complete. Your request to create an account has been forwarded to our Account Processing team. If you provided a valid email address, you will receive additional information within 1 business day. If you do not receive an email within the time provided, please contact customer service.

Copyright @ 1996-2016 Pearson Education, Inc. or its affiliate(s). All rights reserved. Terms | Privacy | Contact

Check your mailbox for an email from [PearsonVUEConfirmation@pearson.com](mailto:PearsonVUEConfirmation@pearson.com) containing your username and temporary password. Use them to log in to your account.

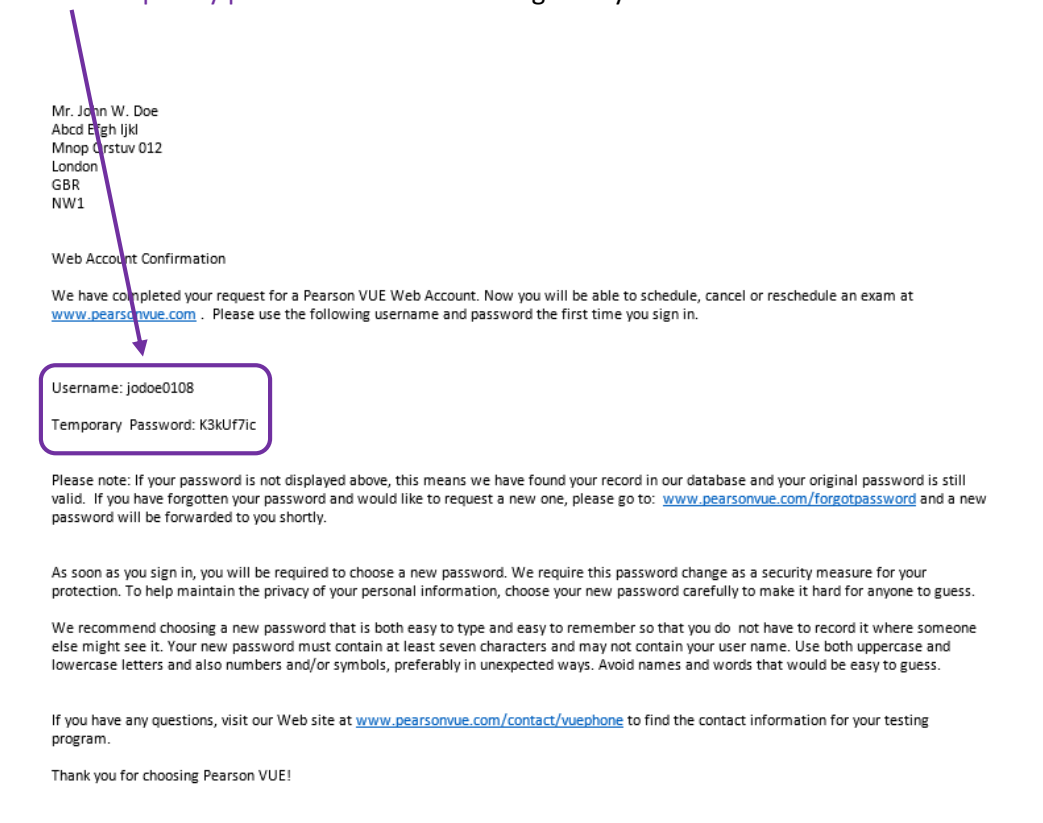

Go to [www.pearsonvue.com/cpp/](http://www.pearsonvue.com/cpp/) and sign in. You will be asked to set a new password and choose two security questions. When you do that, your web account will be active.

If you have any questions regarding the sign-up procedure, contact Pearson VUE Customer Service at +44 (0) 161 855 7483. Alternatively, go to<http://www.pearsonvue.com/cpp/contact/> and use the contact form.